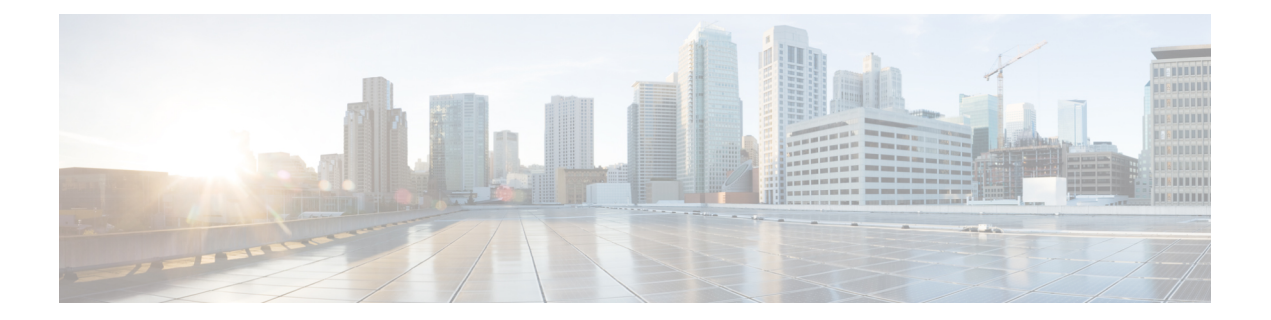

# **Cisco Prime Network Registrar** 仮想アプライ アンス

Cisco Prime Network Registrar 仮想アプライアンスには、Linux オペレーティングシステムにイ ンストールされた CiscoPrime Network Registrar 10.1 のバージョンで使用可能なすべての機能が 含まれています。

この章では、Cisco Prime Network Registrar 仮想アプライアンスのインストール方法について説 明します。内容は次のとおりです。

- [システム要件](#page-0-0) (1 ページ)
- Cisco Prime Network Registrar [仮想アプライアンスのインストールとアップグレード](#page-1-0) (2 [ページ\)](#page-1-0)
- Cisco Prime Network Registrar [仮想アプライアンスのアップグレード](#page-9-0) (10 ページ)
- •次のステップ: Cisco Prime Network Registrar [仮想アプライアンス](#page-11-0) (12ページ)

# <span id="page-0-0"></span>システム要件

仮想アプライアンスのインストールに使用できるキットは 3 つあります。

- VMware ESXi 6.x で実行される OVA
- KVM ハイパーバイザで実行される KVM キット
- OpenStack に展開できるクラウドイメージ

これらのキットは事実上同一のものであり、このマニュアルではOVAについて説明した場合、 特に明記しない限りその説明は 3 つのキットすべてに適用されます。

これらの各キットは、1 つの仮想 CPU、8 GB のメインメモリ、6 GB のスワップパーティショ ン、および 5.4 GB の空き容量がある 7.5 GB のシステムパーティションという、限られたリ ソースを必要とするように作成されています。必要なディスクストレージの合計は 14 GB で す。システムディスクのサイズを増やすことはほぼ確実です。仮想アプライアンスに仮想CPU を追加すると、パフォーマンスが大幅に向上します。これらの要件を満たすために、展開対象 のホストで十分なリソースが使用可能であることを確認する必要があります。

仮想アプライアンスで使用されるリソースを増やす必要があります。そうしないと、正常に機 能しません。ローカルクラスタの実行、または同じマシン上のリージョナルクラスタとローカ ルクラスタの実行という2つの異なる方式があります。以下の推奨事項は、ジャンプスタート で仮想アプライアンスを実行するためのものですが、これらはローカルクラスまたはリージョ ナルクラスタの展開の開始点としても役立ちます。ローカルクラスタの場合:

- CPU:1 ソケット、8 CPU
- メモリ:12 GB
- ディスク:100 GB 以上

ローカルクラスタと同じジャンプスタートで動作しているリージョナルクラスタの場合:

- CPU:1 ソケット、7 CPU
- メモリ:8 GB 以上
- ディスク:35 GB

展開のサイズに基づいて、上記よりもかなり多くのディスク容量が必要になる場合がありま す。割り当てられたディスクのサイズを変更し、アプライアンスを再起動することで、ディス ク容量を増やすことができます。

# <span id="page-1-0"></span>**Cisco Prime Network Registrar** 仮想アプライアンスのイン ストールとアップグレード

仮想アプライアンスは、VMware ESXi 6.x、KVM ハイパーバイザ、または OpenStack の 3 つの 環境のいずれかに展開できます。展開のために決定する必要がある情報について説明した後、 個々の環境について詳しく説明します。

### **Cisco Prime Network Registrar** 仮想アプライアンスの展開準備

Cisco Prime Network Registrar 仮想アプライアンスを展開し、そのネットワーク接続を設定する には、いくつかの質問に答える必要があります。質問の中には、仮想アプライアンスが展開さ れているネットワーキング環境に関するものと、展開されている特定の仮想アプライアンスに 固有の値に関するものがあります。

この特定の仮想アプライアンスのインストールに固有の質問を以下に示します。仮想アプライ アンスを展開する前に、これらの質問に対する回答を決定する必要があります。

- 展開された仮想アプライアンスの仮想マシン名。
- 基盤となる Linux CentOS オペレーティングシステムのルートパスワード。
- 仮想アプライアンスの IPv4 アドレス。
- 仮想アプライアンスの IPv4 アドレスに関連付けられた DNS 名。

• Cisco Prime Network Registrar アプリケーションの初期管理者アカウントのユーザ名とパス ワード。

$$
\overline{\mathscr{A}}
$$

Cisco Prime Network Registrar 9.1 以降では、既存の VM をコピーして新しいローカルクラスタ (スナップショット)を作成できます。UUID の重複を避けるために、新しい UUID を生成し てリージョナルクラスタに再登録する必要があります。の「新しい *UUID* の生成(*Generating new UUID*)」の項を参照してください。 *Cisco Prime Network Registrar 10.1* アドミニストレー ション ガイド (注)

ネットワーキング環境に関する質問は次のとおりです。これらの質問に対する回答は、仮想ア プライアンスに固有のものではなく、仮想アプライアンスを展開する環境によって決定される 値です。

- 仮想アプライアンス自体の IP アドレスと関連付けられたネットワークマスク
- 仮想アプライアンスのデフォルト ゲートウェイ アドレス
- 仮想アプライアンスがアクセスできる 1 つ以上の DNS サーバの IP アドレス。ただし、可 用性を高めるために、2 つの DNS サーバの IP アドレスを持つことを推奨します。
- 仮想アプライアンスがインターネットにアクセスするために必要なプロキシ値(仮想アプ ライアンスにインターネットへのアクセスを許可する場合)。
- これがローカルクラスタのインストールの場合、ライセンス情報を受信するために、この ローカルクラスタが接続する Cisco Prime Network Registrar リージョナルクラスタの IP ア ドレスを決定する必要があります。これがリージョナルクラスタインストールの場合、こ の要件を無視できます。

## **VMware** 上のリージョナルクラスタ **OVA** またはローカルクラスタ **OVA** の展開

CiscoPrime NetworkRegistrar仮想アプライアンスは、VMware ESXi 6.xでの実稼働使用がサポー トされており、VMware vSphere クライアントを使用してアクセスまたは管理できます。Cisco Prime Network Registrar 仮想アプライアンスは、オープン仮想アプライアンス (OVA) パッケー ジで提供されます。

VMware vSphere クライアントは、ESXi に直接接続するか、または vCenter サーバへの接続を 介して、vSphere に接続できます。VCenter を介して接続すると、ESXi に直接接続した場合に は提供されない多くの機能が提供されます。VCenterサーバが使用可能で、ESXiに関連付けら れている場合は、VCenter を介した接続を推奨します。

Cisco Prime Network Registrar 仮想アプライアンスをインストールするには、最初に正しいイン ストールファイルをダウンロードする必要があります。使用可能なファイルは、リージョナル 仮想アプライアンスとローカルクラスタ仮想アプライアンスの2つです。これらの各仮想アプ ライアンスは、.ova ファイルとして提供されます。

名前は次のとおりです。

- ローカル仮想アプライアンスでは、*cpnr\_10\_1\_local.ova*
- リージョナル仮想アプライアンスでは、*cpnr\_10\_1\_regional.ova*

選択した仮想アプライアンスをダウンロードします。すべての Cisco Prime Network Registrar ローカルクラスタのインストールでは、操作に必要なライセンス情報を受信するために、Cisco Prime Network Registrar リージョナルクラスタに接続する必要があります。したがって、Cisco Prime Network Registrar ローカル仮想アプライアンスをインストールする前に、ライセンス情 報を受信するために接続するリージョナルクラスタのIPアドレスを識別する必要があります。

VSphere を使用して、ESXi のインストールまたは vCenter サーバに直接接続し、OVA の展開先 である ESXi のインストールを選択します。

vCenter サーバを使用できる場合は、ESXi ハイパーバイザを既存の vCenter サーバに接続し、 その vCenter サーバを介して管理できます。共通の vCenter サーバを介してすべての VMware ハイパーバイザを管理することには、多くの利点があります。

vCenter Server を介して vSphere クライアントで ESXi ハイパーバイザを管理しているときに表 示される画面は、vSphereクライアントをESXiハイパーバイザに直接接続するときに表示され る画面とは異なります。vCenter サーバを介して接続している場合は、追加の画面を表示でき ます。これらの画面は、実際には Cisco Prime Network Registrar 仮想アプライアンスの展開に関 わる操作に利点はありません。vCenter サーバアプローチを使用する利点は、仮想アプライア ンスの初期展開後に得られます。

リージョナルクラスタ OVA またはローカルクラスタ OVA を展開するには、次の手順を実行 します。

ステップ1 vSphere のメニューから、「ファイル (File) 1> [OVF テンプレートの展開 (Deploy OVF Template) 1を選択 します。

[OVF テンプレートソースの展開(Deploy OVF Template Source)] ウィンドウが表示されます。

- ステップ **2** OVA ファイルを展開するには、[参照(Browse)] をクリックし、vSphere が実行されているローカルマシ ンで使用可能なOVA ファイル (.ova) に移動して選択します。
	- (注) URL を参照することはできず、ファイルへのフルパスを入力する必要があります。
- **ステップ3** [次へ(Next)] をクリックします。

[OVFテンプレートの詳細(OVF Template Details)] ウィンドウが表示されます。製品名、OVA ファイルの サイズ、仮想アプライアンスのために使用可能である必要があるディスク領域が表示されます。

- ステップ **4** OVF テンプレートの詳細を確認して、[次へ(Next)] をクリックします。
- ステップ **5** 新しい仮想アプライアンスの名前を入力して、[次へ(Next])] をクリックします。
	- 仮想アプライアンスの設定時に同じ名前を入力する必要があるため、この名前を忘れないように してください。 (注)

ESXi6.5 より前のバージョンでは[ディスクフォーマット (Disk Format) ] ウィンドウが表示され、ESXi6.5 以降のバージョンでは [展開オプション(Deployment Options)] ウィンドウが表示されます。

ESXi 6.5 より前のバージョンでは、[シックプロビジョニング形式 (Thick provisioned format) 1がデフォル トで選択され、ESXi6.5以降のバージョンでは、[シンプロビジョニング形式 (Thin provisioned format) 1が デフォルトで選択されます。デフォルト値に関係なく、[シック (Thick) ] を選択する必要があります。

ステップ6 [次へ (Next) ] をクリックして続行します。

(注) 仮想アプライアンスは、シックプロビジョニングで展開されている場合にのみサポートされます。

ステップ **7** この OVA テンプレートで使用されるネットワークをインベントリ内のネットワークにマッピングするに は、現在の接続先ネットワークを選択し、[接続先ネットワーク (Destination Networks) ]ドロップダウンリ ストから接続先ネットワークを選択します。[次へ(Next)] をクリックします。

[Ready to Complete (終了準備の完了) 1ウィンドウが表示されます。

ステップ **8** [終了(Finish)] をクリックして、OVA テンプレートの展開を開始します。

### **Cisco Prime Network Registrar** 仮想アプライアンスの起動と設定

Cisco Prime Network Registrar 仮想アプライアンスを起動して設定するには、次の手順を実行し ます。

(注)

- 「雷源オン (Power On) 1ボタン (▶) をクリックする前に、要件に基づいてメモリと CPU を 設定する必要があります。VM を起動すると、シャットダウンするまでメモリや CPU の設定 を変更できません。
- ステップ **1** 仮想アプライアンス OVA を展開した後、vSphere で仮想マシン名を選択して右クリックし、[コンソールを 開く (Open Console) ] を選択します。
- **ステップ2** コンソールの [電源オン (Power on) 1ボタン (▶) をクリックした後、ウィンドウをクリックします。 新しく展開されたマシンの初回起動時に、ルート(システム)パスワードを入力するように求められます。

これは、Cisco Prime Network Registrar アプリケーションのパスワードとは異なります。

これは、CiscoPrime Network Registrar 10.1 アプリケーションを搭載した基盤となる Linux オペレー ティングシステムのルートパスワードを指します。このパスワードを 2 回入力するように求めら れます。今後、さまざまな場面で、基盤となる Linux オペレーティングシステムへのルートアク セスが必要になります。そのため、このパスワードを覚えておいてください。 (注)

起動プロセスには、ルートパスワードの入力が求められる前と、ルートパスワードの入力後の両方に時間 がかかる場合があります。

[エンドユーザライセンス契約(End User License Agreement)] ウィンドウが初回起動時に表示されます。 ライセンス契約を完読し、ライセンス条項を理解して同意した場合にのみ、**y**(Yes)と入力してください。

- ステップ **3** ルートユーザとしてサーバにログインします。
- ステップ **4** 仮想アプライアンスのネットワークを設定するには、nmcliを使用したRHEL/CentOS7.x[でのネットワーク](Install_Guide_appendix7.pdf#nameddest=unique_61) [アクセスの設定](Install_Guide_appendix7.pdf#nameddest=unique_61)を参照してください。

## **KVM**ハイパーバイザ上のリージョナルクラスタまたはローカルクラス タの展開

Cisco Prime Network Registrar 仮想アプライアンスをインストールするには、最初に正しいイン ストールファイルをダウンロードする必要があります。使用可能なファイルは、リージョナル 仮想アプライアンスとローカルクラスタ仮想アプライアンスの2つです。これらの各仮想アプ ライアンスは、.bz2 ファイルとして提供されます。

名前は次のとおりです。

- ローカル仮想アプライアンスでは、*cpnr\_10\_1\_local.kvm.tar.bz2*
- リージョナル仮想アプライアンスでは、*cpnr\_10\_1\_regional.kvm.tar.bz2*

選択した仮想アプライアンスをダウンロードします。すべての Cisco Prime Network Registrar ローカルクラスタのインストールでは、操作に必要なライセンス情報を受信するために、Cisco Prime Network Registrar リージョナルクラスタに接続する必要があります。したがって、Cisco Prime Network Registrar ローカル仮想アプライアンスをインストールする前に、ライセンス情 報を受信するために接続するリージョナルクラスタの IP アドレスを識別定する必要がありま す。

KVM ハイパーバイザに Cisco Prime Network Registrar をインストールするには、次のコマンド を使用してディストリビューション tar アーカイブ(cpnr\_10\_1\_local.kvm.tar.bz2 or cpnr\_10\_1\_regional.kvm.tar.bz2) を展開します。

root\$ **tar xvjf cpnr\_10\_1\_local.kvm.tar.bz2**

または

root\$ **tar xvjf cpnr\_10\_1\_regional.kvm.tar.bz2**

ローカル KVM キットとリージョナル KVM キットの両方を展開する場合は、ファイル名の競 合を避けるために別々のディレクトリで解凍する必要があります。

展開には数分かかり、14 GB 以上の空きディスク容量が必要です。次のファイルが表示されま す。

- cpnr\_10\_1\_local-disk1.raw:仮想マシンのディスクが含まれます。
- installonkvm:仮想マシンをインストールします。
- readme.kvm.txt:インストール手順が含まれています。

cpnr\_10\_1\_local-disk1.raw ファイルは、実装される Cisco Prime Network Registrar KVM 仮想マシ ンのディスクファイルとして使用される実際のファイルです。このファイルは、Cisco Prime NetworkRegistrar KVM仮想マシンの仮想ディスクの「ソースパス」として長期間存在するディ レクトリに配置する必要があります。仮想マシンをインストールした後でも移動できますが、 正しい場所で開始する方が簡単です。**installonkvm** スクリプトも一緒に移動する必要がありま す。**installonkvm** スクリプトは、正常に動作するために実行可能である必要があります。

インストールを続行するには、readme.kvm.txtfileファイルで指定されている手順に従います。

インストールが完了したら、nmcli を使用した RHEL/CentOS 7.x [でのネットワークアクセスの](Install_Guide_appendix7.pdf#nameddest=unique_61) [設定](Install_Guide_appendix7.pdf#nameddest=unique_61)を参照してください。

### **OpenStack** 上のリージョナルクラスタまたはローカルクラスタの展開

Cisco Prime Network Registrar 仮想アプライアンスをインストールするには、最初に正しいイン ストールファイルをダウンロードする必要があります。使用可能なファイルは、リージョナル 仮想アプライアンスとローカルクラスタ仮想アプライアンスの2つです。これらの各仮想アプ ライアンスは、.ova ファイルとして提供されます。

その名前は次のとおりです。

- ローカル仮想アプライアンスでは、*cpnr\_10\_1\_local.qcow2*
- リージョナル仮想アプライアンスでは、*cpnr\_10\_1\_regional.qcow2*

選択した仮想アプライアンスをダウンロードします。すべての Cisco Prime Network Registrar ローカルクラスタのインストールでは、操作に必要なライセンス情報を受信するために、Cisco Prime Network Registrar リージョナルクラスタに接続する必要があります。したがって、Cisco Prime Network Registrar ローカル仮想アプライアンスをインストールする前に、ライセンス情 報を受信するために接続するリージョナルクラスタのIPアドレスを識別する必要があります。

OpenStackでローカルクラスタまたはリージョナルクラスタを実行するには、最初に**.qcow2**流 通キットを使用してローカルイメージまたはリージョナルイメージを作成する必要がありま す。

このイメージが存在する場合、ローカルクラスタまたはリージョナルクラスタのインスタンス を起動できます。インスタンスに関連付けるフレーバには、少なくとも 1 つの VCPU、8 GB のRAM、および少なくとも14GBのルートディスクストレージが必要です。CiscoPrimeNetwork Registrar の動作インスタンスを使用するには、絶対的な最小値として 14 GB を超えるルート ディスクストレージを割り当てる必要があります。ローカルクラスタまたはリージョナルクラ スタに必要なディスク容量については[、システム要件](#page-0-0) (1 ページ)を参照してください。

Cisco Prime Network Registrar のインスタンスが固定 IP アドレスで作成されます。Cisco Prime Network Registrar は、起動時に検出できるインターフェイスに関連付けられた IP アドレスを自 動的に使用します。Cisco Prime Network Registrar に使用可能なインターフェイスにプロバイ ダーネットワークからIPアドレスが割り当てられている(つまり、CiscoPrimeNetworkRegistrar が提供する DHCP または DNS 機能を必要とするクライアントにアクセスできる) 場合、通常 どおりに Cisco Prime Network Registrar を設定できます。

VMware に Cisco Prime Network Registrar 仮想アプライアンスをインストールする場合、または KVM キットを使用する場合は、仮想マシンの初回起動時に、システムコンソールで基盤とな る Linux システムのルートパスワードを設定します。ただし、通常、OpenStack インスタンス は、OpenStack インスタンスの一部として設定された SSH キーペアを使用した SSH によるロ グインのみを許可するように、作成および展開されます。多くの OpenStack インスタンスは、 ルートパスワードによるログインをまったく許可せず、SSH キーペアで SSH を使用したログ インのみを許可します。

Cisco Prime Network Registrar OpenStack インスタンスは、次の 2 つの状況のいずれかで操作す るように設定できます。

オプション 1:ルートパスワードの構成を要求し、パスワードを使用したルートログインを許 可します。

オプション2:ルートパスワードの構成とログインを無効にします。ログインにはSSHキーペ アが必要です。

#### オプション **1**:

これは、すべての CiscoPrime Network Registrar 仮想アプライアンスキットのデフォルトのアプ ローチであり、追加のアクションは必要ありません。Cisco Prime Network Registrar 仮想アプラ イアンスのイメージからインスタンスを起動します。最初の起動時に、Cisco Prime Network Registrar インスタンスのコンソールウィンドウを表示し、Linux システムのルートパスワード を入力し、エンドユーザライセンス契約に同意する必要があります。最初の起動後、コンソー ルにアクセスする必要はありません。SSHキーペアを使用してこのインスタンスにアクセスす ることもできます。

#### オプション **2**:

OpenStackインスタンスの展開における通常の慣行に従った方法でCiscoPrime NetworkRegistrar 仮想アプライアンスインスタンスを展開する場合は、パスワードを使用したルートログインを 許可しないように Cisco Prime Network Registrar OpenStack インスタンスを設定し、ログインに SSHキーペアを要求できます。また、ルート権限を持つルート以外のユーザにパスワードベー スのログインを許可する場合、設定方法の手順は以下のとおりです。

Web UI から OpenStack インスタンスを起動する場合、ルートパスワードによるログインを防 止するには、「インスタンスの起動 (Launch instance) |ダイアログの「構成 (Configuration) |セ クションで特定の構成を実行する必要があります。他のシステムのユーザデータに類似したカ スタマイゼーション スクリプトを提供する必要があります。OpenStack インスタンスでルート パスワードベースのログインを無効にするスクリプト(以下に記載)を設定する必要がありま す。このカスタマイゼーションスクリプトで設定されたインスタンスを展開した後、インスタ ンス上の Linux オペレーティングシステムにアクセスする唯一の方法は、起動時にインスタン スに関連付けられた **SSH** キーペアを使用して SSH 経由でログインすることです。

たとえば、**ssh-ikeypairname.pem root@a.b.c.d** を使用してログインします。キーペアをインス タンスに関連付けなかった場合、またはキーペアへのアクセスを失った場合は、インスタンス にログインできません。この方法でインスタンスを作成すると、デフォルトのルートパスワー ドはなくなり、ルートパスワードログインは無効になります。

オプション 2 を設定するには、[カスタマイゼーション スクリプト(Customization Script)] テ キストボックスに次のように入力します。

```
# cloud-boothook
# !/bin/bash
if [ ! -f /etc/cloud/cloud.cfg.orig ]; then
cp /etc/cloud/cloud.cfg /etc/cloud/cloud.cfg.orig
cp /etc/cloud/cloud.cfg.norootpasswd /etc/cloud/cloud.cfg
fi
```

$$
\underline{\mathscr{P}}
$$

```
(注)
```
オプション2を選択し、**SSH**キーペアを使用してインスタンスにアクセスした後、パスワード を使用してログインする場合は、**useradd** コマンドを使用して新しい Linux ユーザを作成し、 そのユーザをグループホイールのメンバーにすることもできます。また、**passwd** コマンドを 使用して、そのユーザに安全なパスワードを与える必要があります。これにより、そのユーザ として **SSH** またはコンソールにいつでもログインでき、ルート権限が付与されます。

パスワードログインを許可するユーザを作成するには、次のコマンドを使用します。

**useradd safeuser -g wheel passwd safeuser**

次に、ルートアクセスが必要な場合は、**safeuser** としてログインし、次のコマンドを使用しま す。

**sudo su**

**safeuser** のパスワードを入力すると、ルートユーザになります。

使用可能なインターフェイスに関連付けられているIPアドレスが固定アドレスである場合(つ まり、OpenStackの他のインスタンスにのみアクセス可能)、フローティングアドレスをCisco Prime Network Registrar インスタンスに関連付ける必要があります。このフローティングアド レスは、Cisco Prime Network Registrar インスタンスによって提供される DHCP サービスまたは DNSサービスのクライアントにアクセスできる必要があります。インスタンスに組み込まれた インターフェイスに関連付けられている Cisco Prime Network Registrar を検出できる固定 IP ア ドレスではなく、フローティングアドレスの IP アドレスをそのサーバ ID として返すように、 Cisco Prime Network Registrar によって提供される DHCP サーバを設定する必要があります。こ の状況でDHCPを設定するには、エキスパートモードにして、このインスタンスに割り当てら れたフローティングアドレスを使用して DHCP ポリシー属性 *dhcp-server-identifier-address* を設 定する必要があります。そうすれば、DHCPサーバは、クライアントとの通信に使用している インターフェイスを調べて DHCP サーバが検出できる IP アドレス (固定 IP アドレス)ではな く、設定された IP アドレス (このインスタンスの外部から見える IP アドレス) を返します。

ローカルクラスタは、リージョナルクラスタに登録する必要があります。この登録後、リー ジョンクラスタはローカルクラスタに接続できる必要があります。ローカルクラスタは、最初 にリージョナルクラスタに登録すると、その IP アドレスをリージョナルクラスタに送信しま す。ローカルクラスタがそのネットワーク インターフェイスに設定されていると見なす IP ア ドレスを使用して、リージョナルクラスタがロクカルクラスタに接続できる場合、アクション は必要ありません。これは、ローカルクラスタに固定IPアドレスがあり、OpenStackクラウド 内でのみ表示可能であるが、リージョナルクラスタも同じクラウド内にあった場合です。ロー カルクラスタがそのネットワーク インターフェイスの IP アドレスと見なす IP アドレスを、 リージョナルクラスタが ping できる場合、追加のステップは必要ありません。ただし、リー ジョナルクラスタが、ローカルクラスタが実行されている OpenStack クラウドに対してローカ

ルではなく、ローカルクラスタに固定アドレスに加えてフローティングアドレスがある場合、 ローカルクラスタに対するリージョナルクラスタの構成では、その IP アドレスを更新してフ ローティングアドレスのもの(固定アドレスではなく初期登録時のアドレス)にする必要があ ります。

ローカルクラスタを割り当てる場合は、4 つまたは 8 つの VCPU と 12 GB 以上の RAM(大規 模システムではさらに多くの RAM)の割り当てを検討する必要があります。ローカルクラス タには、最小インストールに使用可能な7GB以上の空き容量が必ず必要になります。リージョ ナルクラスタには追加のディスク容量が必要になる可能性がありますが、多くのインストール では 2 個から 4 個の VCPU と 8 GB から 12 GB の RAM で十分です。

# <span id="page-9-0"></span>**Cisco Prime Network Registrar** 仮想アプライアンスのアッ プグレード

この項では、既存の仮想アプライアンスのデータを使用して、Cisco Prime Network Registrar を Cisco Prime Network Registrar 仮想アプライアンスにアップグレードし、オペレーティングシス テムを CentOS 7.7 にアップグレードする手順について説明します。

# <span id="page-9-1"></span>**Cisco Prime Network Registrar** 仮想アプライアンスで実行するための **Cisco Prime Network Registrar** アップグレードインストール

この項では、CiscoPrime Network Registrarの既存のインストールをアップグレードして、Cisco Prime Network Registrar 仮想アプライアンスにする方法について説明します。

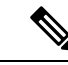

この手順では、Linux オペレーティングシステムで実行中の Cisco Prime Network Registrar の現 在のバージョンを、Cisco Prime Network Registrar 仮想アプライアンスの現在のバージョンに アップグレードします。別のプラットフォームから移動する必要がある場合は、仮想アプライ アンスにアップグレードする前に、まず Linux プラットフォームに変換する必要があります。 別のバージョンの CiscoPrime Network Registrar から現在のバージョンの仮想アプライアンスに 移動する必要がある場合、まず外部Linuxシステム上で現在のバージョンのCiscoPrimeNetwork Registrarにアップグレードしてから、仮想アプライアンスにアップグレードする必要がありま す。Cisco Prime Network Registrar[のインストールおよびアップグレードを](Install_Guide_chapter5.pdf#nameddest=unique_30)参照してください。 (注)

- ステップ **1** Cisco Prime Network Registrar 仮想アプライアンスをインストールします。
- ステップ **2 systemctl stop nwreglocal** コマンドを使用して、アップグレードする Cisco Prime Network Registrar アプリ ケーションをシャットダウンします。
- ステップ **3** 次の tar コマンドを使用して、既存の *install-path*/local/data ディレクトリを圧縮します。

**tar cvf tarfile.tar data**

- ステップ **4** 作成した tar ファイルを新しい仮想アプライアンスにコピーします。
- ステップ **5** 次のコマンドを使用して、新しい仮想アプライアンスの Cisco Prime Network Registrar をシャットダウンし ます。

#### **systemctl stop nwreglocal**

ステップ **6** 次のコマンドを使用して、既存のデータベースの名前を **.orig** に変更します。 **mv /var/nwreg2/local/data /var/nwreg2/local/data.orig**

- ステップ **7 tar xvf tarfile.tar** を使用して、ステップ **4** で転送した最新のデータベースを解凍します。
- ステップ **8** アップグレードするシステムの既存の拡張機能を、新しい仮想アプライアンスの正しいディレクトリにコ ピーします。
- ステップ **9** VMware vSphere を使用して Cisco Prime Network Registrar 仮想アプライアンスを再起動します。

## 新しいバージョンの仮想アプライアンス オペレーティング システム へのアップグレード

アップグレードして新しいバージョンの CiscoPrime Network Registrar 仮想アプライアンスを使 用するには、新しいバージョンのオペレーティングシステムを含む新しい仮想アプライアンス をインストールし、既存の仮想アプライアンスから新しい仮想アプライアンスにデータと構成 を移動します。

これを行うには、Cisco Prime Network Registrar [仮想アプライアンスで実行するための](#page-9-1) Cisco Prime Network Registrar [アップグレードインストール](#page-9-1) (10 ページ)の手順を実行します。

これで、新しい仮想マシンを起動できます。既存の仮想マシンのデータディレクトリ全体が含 まれます。

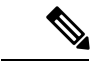

オペレーティングシステムがアップグレードされた新しい仮想マシンは起動プロセス中に一時 停止し、新しい仮想マシン上に存在する Cisco Prime Network Registrar アプリケーションのデー タベースのバージョンと一致させるため、Cisco Prime Network Registrar データベースをアップ グレードするよう指示します。起動プロセス中にこの一時停止が発生し、メッセージが表示さ れるたびに、Cisco Prime Network Registrar は、/opt/nwreg2/local/usrbin/upgrade\_cnr スクリプト (またはリージョンクラスタの場合は /opt/nwreg2/regional/usrbin/upgrade\_cn スクリプト)が実 行されるまで起動できません。CiscoPrime Network Registrar は systemctl を使用してマスクされ ており、**upgrade\_cnr** スクリプトはアップグレードを実行する前にマスクを解除します。 (注)

ステップ1 コンソールで [戻る (return) ] を押して、起動プロセスを完了します。 ステップ **2** ルートとしてログインし、表示されたコマンドを実行します。

起動が完了すると、新しい仮想マシン上で、新しいバージョンの Cisco Prime Network Registrar で実行され ている既存の構成が表示されます。

# **Cisco Prime Network Registrar** アプリケーションのアップグレード

仮想アプライアンスに現在存在する CiscoPrime Network Registrar のインストールを CiscoPrime Network Registrar の新しいバージョンにアップグレードする場合は、このマニュアルの手順に 従ってソフトウェア製品の簡単なアップグレードを実行します。仮想アプライアンスでのCisco Prime Network Registrar のインストールは、CiscoPrime Network Registrar ソフトウェア製品の標 準のインストールです。

# <span id="page-11-0"></span>次のステップ:**Cisco Prime Network Registrar** 仮想アプラ イアンス

## 仮想アプライアンスの **CLI** を使用した **Cisco Prime Network Registrar** の 設定

Cisco Prime Network Registrar CLI を使用して仮想アプライアンスを設定するには、次の 2 通り の方法があります。

• 最初にSSHを使用して仮想アプライアンスの基盤となるLinuxオペレーティングシステム に接続することで、仮想アプライアンスで nrcmd CLI を直接使用できます。SSH ログイン には、仮想アプライアンスで作成した任意のユーザ名とパスワードを使用できます。nrcmd CLI を使用して CiscoPrime Network Registrar を設定するには、CiscoPrime Network Registrar の管理者ユーザ名とパスワードを使用する必要があります。

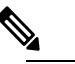

- $\hat{H}$  分散型では、Linuxオペレーティングシステムの有効な ユーザは root のみです。Cisco Prime Network Registrar CLI を使用するには、ルートとしてログインできます が、システムにユーザを追加することもできます。 **useradd**プログラムを使用して、ユーザを追加します。 ユーザを追加する方法の詳細については、**manuseradd** と入力することもできます。
- あるいは、ネットワーク内の他のシステムで nrcmd CLI を使用して、Cisco Prime Network Registrarのリモートインストールを管理に使用するのと同じ方法で、仮想アプライアンス 上の CiscoPrime Network Registrar を設定および管理できます。これには、他のシステムに Cisco Prime Network Registrar をインストールする必要があります(通常はクライアントの みのインストール)。

## 自動的に起動するための仮想アプライアンスの設定

ESXiハイパーバイザレイヤに電力が復旧されたときに、Cisco Prime Network Registrar 仮想アプ ライアンスを自動的に起動するように ESXi ハイパーバイザを設定できます。

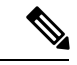

(注) KVM キットは、自動起動を有効にしてインストールされます。

自動起動を設定するには、次の手順を実行します。

- ステップ **1** VSphereクライアントで、接続先のESXiマシンを選択します。特定の仮想マシンを選択するのではなく、 VM が存在する ESXi ハイパーバイザを選択します。
- ステップ2 [設定 (Configuration) ] タブを選択します。
- ステップ **3** [ソフトウェア(Software)] エリアの下にある [仮想マシンの起動/シャットダウン(Virtual Machine Startup/Shutdown) 1リンクをクリックします。ウィンドウ内のリストに仮想マシンが表示されます。
- ステップ **4** ページの右上隅にある [プロパティ... (Properties... )] リンクをクリックします。表示されない場合は、表 示されるまでウィンドウのサイズを変更します。

[仮想マシンの起動/シャットダウン(Virtual Machine Startup/Shutdown)] ページが表示されます。

- ステップ **5** [システムによる仮想マシンの自動起動と自動停止を許可(Allow Virtual machinesto start and stop automatically with the system)] チェックボックスをオンにします。
- ステップ **6** CiscoPrime Network Registrar 仮想アプライアンスを稼働している仮想マシンを選択し、右側にある [上へ移 動(Move up)] ボタンを使用して、[自動起動(Automatic Startup)] というラベル名のグループに移動しま す。
- ステップ **7** [OK] をクリックします。

これにより、電源が復旧されるたびに、確実に ESXi ハイパーバイザが起動します。Cisco Prime Network Registrar アプライアンスが自動的に起動します。

### **Cisco Prime Network Registrar** 仮想アプライアンスの管理

ルートユーザとしてログインすることで、CentOS 7.7 に基づいて基盤となる Linux オペレー ティングシステムを管理できます。SSHを使用して、仮想アプライアンスを最初にブートした ときに指定したユーザ名ルートとルートパスワードで、仮想アプライアンスにログインできま す。Openstack では、インスタンスの起動時に作成されたキーペアを使用できます。

ルート以外のユーザ名でLinuxシステムにアクセスできるように、Linuxシステムに追加のユー ザを作成する必要がある場合があります。

仮想アプライアンスに含まれる Linux システムはかなりの程度まで削減されているため、 Windowsシステムマネージャや関連するGUIユーザインターフェイスなど、CiscoPrimeNetwork Registrarアプリケーションの実行や管理に不要なものは含まれていません。ただし、CiscoPrime Network Registrar アプリケーションのサポートおよび管理に必要なすべてのツールは、仮想ア プライアンス内で使用される Linux オペレーティングシステムに含まれています。

SSH接続を保護するために追加のステップを実行することもできます。たとえば、ルートとし てロギングしないように構成し、別のユーザとしてロギングした後にルート権限を取得するた めにユーザに **su** を要求します。

ご使用の環境に適した方法でロックダウンするために、基盤となる Linux オペレーティングシ ステムで他の構成変更を実行することもできます。

Cisco Prime Network Registrar お客様は、適用を希望するパッチに関して OS を最新の状態に維 持する責任を単独で負うものとし、シスコはその責任を負いません。 (注)

#### **OVA** のインストール後

CiscoPrime NetworkRegistrarを構成する前に、次のステップに従って最新のCentOSアップデー ト、インストールされているパッケージの最新バージョン、およびセキュリティアップデート を取得します。

- **yum update**コマンドは、仮想アプライアンスに付属のオペレーティングシステムでCiscoPrime Network Registrar アプリケーションをテストしたときに、ほとんどの場合存在しなかった新規 のソフトウェアおよび変更されたソフトウェアで実行中のシステムを更新します。**yumupdate** コマンドの一部としてインストールされる更新は、Cisco Prime Network Registrar アプリケー ションに問題を引き起こしません。ただし、シスコは、Cisco Prime Network Registrar のアプリ ケーションが、テストの実行時に使用できなかったソフトウェアとのインターフェイスで問題 なく動作することを保証できません。更新された仮想アプライアンスを実稼働環境に配置する 前に、**yum update** コマンドを実行した後、ご使用の環境ですべてが正常に動作していること を確認するために、独自のテストを実行する必要があります。 (注)
- ステップ **1** ルートとしてログインします。
- ステップ **2** ネットワーキングを設定します。
- ステップ **3** ルートプロンプトに移動し、次のコマンドを入力します。

# **yum update**

ステップ **4** システムを再起動し、Cisco Prime Network Registrar を設定します。